#### Photoshop CS6 Calques 158

# Gérer les masques de fusion

*Le masque de fusion permet d'expérimenter divers effets sur un calque sans altérer ses pixels. Si le résultat vous convient, appliquez définitivement la modification par la suite.*

## Créer un masque de fusion

- $\Box$  Photoshop vous propose quatre possibilités pour créer un masque de fusion :
	- Sélectionnez le calque concerné et cliquez sur le bouton **du panneau Calques** ou cliquez sur le menu Calque - Masque de fusion - Tout faire apparaître.

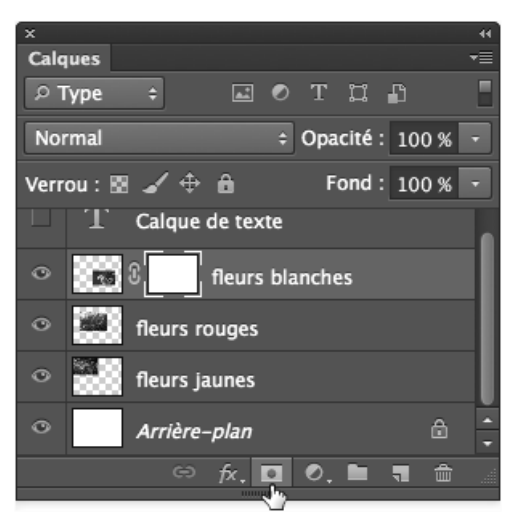

*La vignette du masque de fusion est blanche et l'ensemble du calque est visible.*

- Sélectionnez le calque concerné et cliquez sur le bouton **et le produyant sur Att (PC)**,  $\mathbb E$  (Mac), ou utilisez le menu Calque - Masque de fusion - Tout masquer.

*La vignette du masque de fusion est noire et l'ensemble du calque est masqué.*

- Effectuez une sélection sur le calque et cliquez sur le bouton **QU**, ou cliquez sur le menu Calque - Masque de fusion - Faire apparaître la sélection.

# Calques : fonctions avancées $\vert\,\vert\vert\,\vert\,\vert\,\vert$

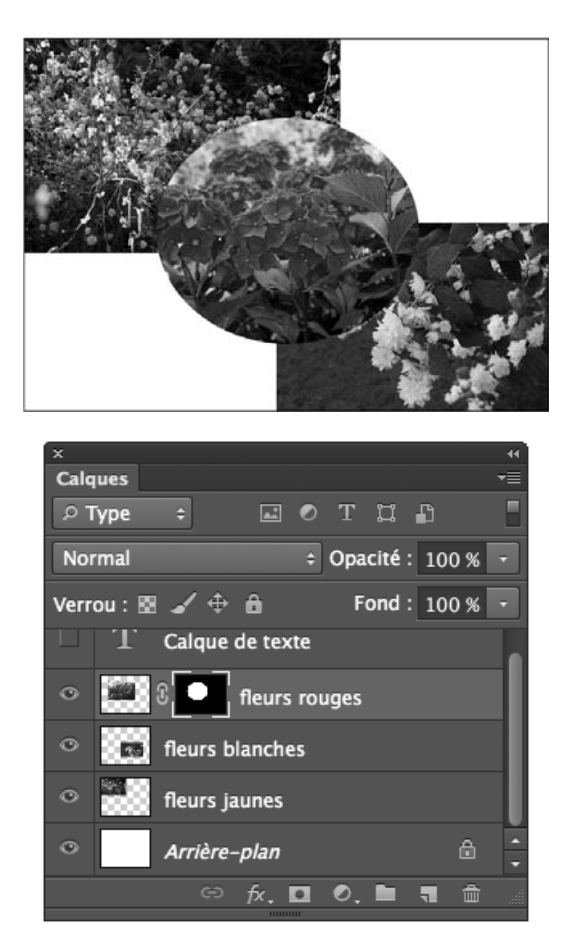

*Dans la vignette du masque de fusion, la sélection apparaît en blanc, l'extérieur en noir ; le contenu du calque n'est visible que dans la sélection.*

- Effectuez une sélection sur le calque et cliquez sur le bouton **et le produyant sur Att**  $(PC)$ ,  $\square$  (Mac), ou cliquez sur le menu Calque - Masque de fusion - Masquer la sélection.

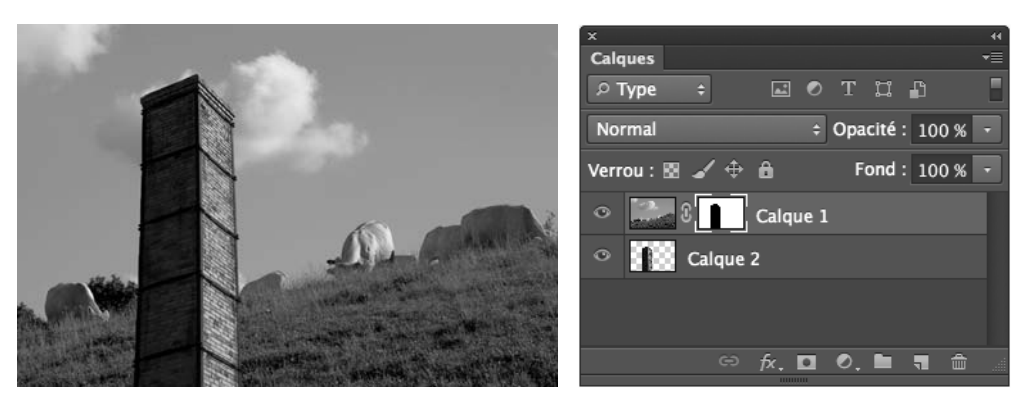

*Dans la vignette du masque de fusion, la sélection apparaît en noir, l'extérieur en blanc ; le contenu du calque n'est visible qu'en dehors de la sélection.*

Le calque et le masque de fusion sont liés, le symbole  $\mathbf S$  séparant leurs vignettes en témoigne.

*Éventuellement, il est possible d'ôter ce lien en cliquant sur , ou en utilisant le menu Calque - Masque de fusion - Rompre le lien. Pour rétablir le lien, cliquez entre la vignette du calque et du masque de fusion, ou sur Calque - Masque de fusion - Lier.*

Si un masque de fusion existe déjà sur le calque, Photoshop vous propose automatique-

ment d'Ajouter un masque vectoriel lorsque vous cliquez sur

 $\overleftrightarrow{\mathbb{Q}}$  Vous pouvez affecter le masque de fusion d'un calque à un autre en effectuant un cliquéglissé de la vignette du masque.

### Supprimer un masque de fusion en l'appliquant ou non

- <sup>1</sup> Sélectionnez le calque où se trouve le masque de fusion et cliquez sur la vignette du masque ; un cadre l'entoure signifiant qu'il est sélectionné.
- $\Box$  Cliquez sur le bouton  $\overline{\mathbf{u}}$  du panneau Calques.

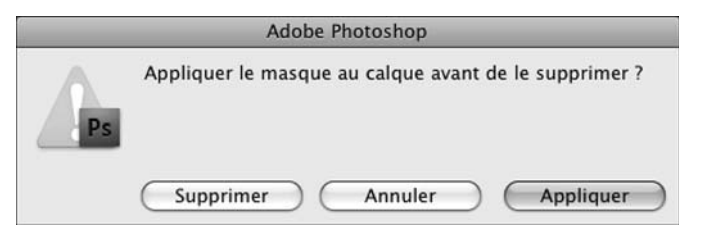

*Veillez à bien sélectionner la vignette du masque de fusion, sinon ce message ne s'affichera pas, et Photoshop vous proposera de supprimer le calque.*

#### Calques : fonctions avancées 161

 $\Box$  Si vous souhaitez que les modifications soient définitives, cliquez sur **Appliquer** : le masque de fusion est supprimé et le calque est affiché avec les derniers changements. Si vous souhaitez ne pas appliquer les modifications, choisissez **Supprimer** : le masque de fusion est supprimé sans qu'aucun changement ne soit réalisé sur le calque. *Vous pouvez également utiliser respectivement le menu Calque - Masque de fusion - Appliquer ou le menu Calque - Masque de fusion - Supprimer.*

 $\%$  Vous pouvez activer ou désactiver un masque de fusion par le menu **Calque - Masque de** fusion - Activer ou Désactiver, ou encore en cliquant sur la vignette du masque de fusion en appuyant simultanément sur  $\frac{\infty}{2}$  : une croix rouge apparaît alors sur la vignette pour symboliser la désactivation du masque.

### Modifier les propriétés d'un masque

Le panneau Masques a disparu avec la version CS6. Inutile de le chercher via le menu Fenêtre. *Rassurez-vous, tous les réglages qu'il comportaient sont accessibles via le panneau Propriétés.*

 $\Box$  Une fois affiché le panneau **Propriétés** via le menu **Fenêtre - Propriétés**, il présente les réglages d'un masque de fusion en cliquant simplement sur la vignette de celui-ci dans le panneau des calques.

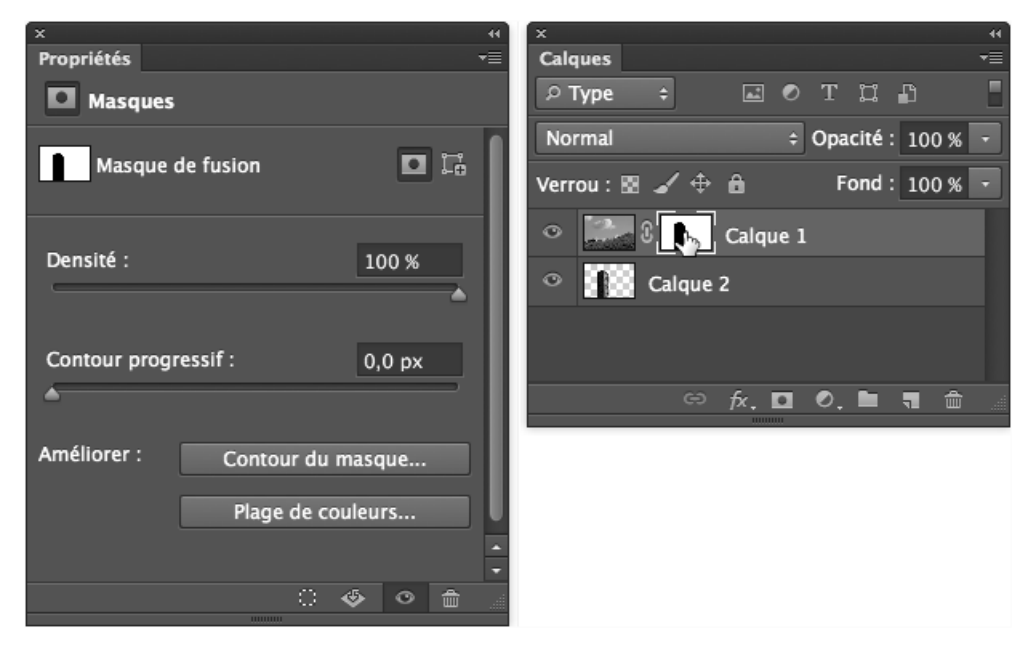

#### Photoshop CS6 Calques 162

<sup>1</sup> Lorsque c'est le calque qui est sélectionné, pour faire apparaître les propriétés du masque, cliquez sur l'icône **. In .** Notez que vous pouvez ajouter un masque vectoriel en

cliquant sur l'icône  $\left| \rule{0pt}{13pt} \right|$ 

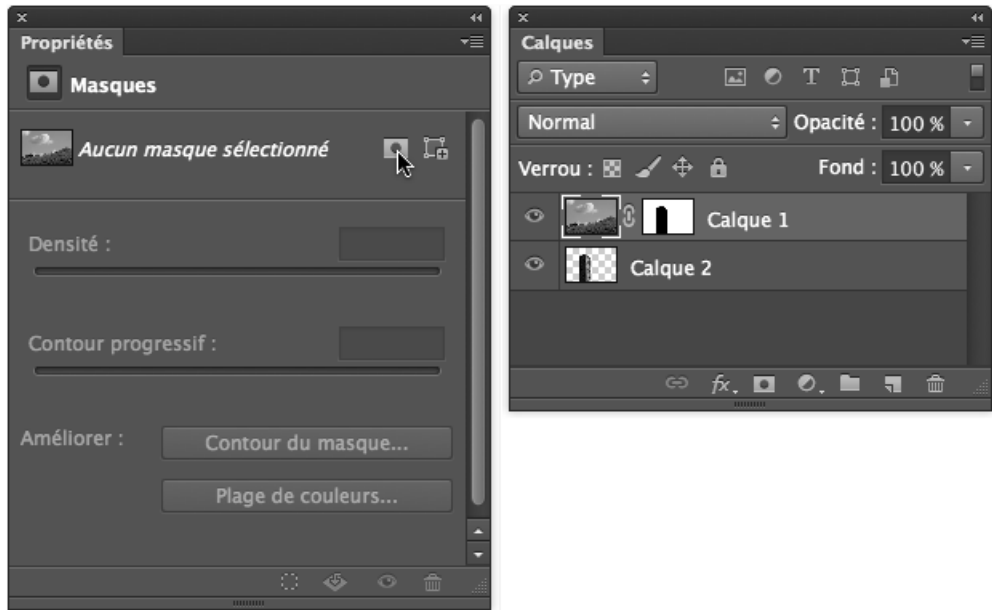

i Affinez ensuite votre masque à l'aide des curseurs liés aux options suivantes :

Densité : pour rendre le masque plus ou moins transparent.

Contour progressif : pour flouter les contours du masque afin d'obtenir un fondu entre les calques.

- E Améliorez le contour du masque en cliquant sur le bouton **Contour du masque** ; les options disponibles sont identiques à celles permettant d'Améliorer le contour des sélections (cf. Affiner le contour de la sélection du chapitre Gestion des sélections).
- <sup>1</sup> Précisez la zone protégée en cliquant sur le bouton **Plage de couleurs** ; les options disponibles sont identiques à celles permettant de sélectionner une plage de couleurs (cf. Sélectionner une plage de couleurs du chapitre Gestion des sélections).
- $\Xi$  Si vous n'avez pas l'habitude de raisonner « en négatif » et que vous vous êtes trompés, inversez le masque avec le bouton Inverser.
- i Pour récupérer la sélection correspondant au masque, cliquez sur l'icône .

# Calques : fonctions avancées $\mid\!\mid\!\mid$ 6 $\mid\!\!3$

- $\Xi$  Pour appliquer le masque, cliquez sur l'icône  $\blacklozenge$  : le calque sera alors irrémédiablement défoncé selon le masque.
- $\Box$  Pour désactiver/réactiver le masque, cliquez sur l'icône  $\blacksquare$ .
- $\Box$  Pour supprimer le masque, cliquez sur l'icône  $\overline{\mathbf{w}}$ .

## Utiliser un calque de remplissage

*Vous pouvez créer un calque de remplissage directement ou à partir d'une sélection pour en concentrer les effets. Le nouveau calque est systématiquement composé d'un masque de fusion et d'un élément de remplissage, soit une couleur, soit un dégradé, soit un motif.*

## Créer un calque de remplissage de type couleur unie

- $\pm$  Sélectionnez le calque au-dessus duquel vous souhaitez créer le nouveau calque de remplissage ; si aucun calque n'est sélectionné, le nouveau calque sera créé au-dessus de tous les calques.
- 日 Cliquez en bas du panneau Calques sur le bouton **O.** puis choisissez l'option Couleur unie.
- 日 Sélectionnez une couleur dans le Sélecteur de couleurs qui s'affiche et validez.

Créer un calque de remplissage de type dégradé

- <sup>1</sup> Sélectionnez le calque au-dessus duquel vous souhaitez créer le nouveau calque de remplissage ; si aucun calque n'est sélectionné, le nouveau calque sera créé au-dessus de tous les calques.
- $\Box$  Cliquez en bas du panneau Calques sur le bouton  $\Box$ , puis choisissez l'option Dégradé.

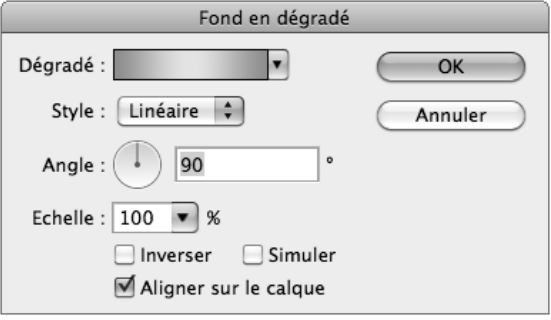

 $\Xi$  Cliquez sur le bouton  $\Box$  à droite de l'option **Dégradé** afin d'afficher les modèles de dégradé ou cliquez sur la zone dégradée afin d'activer l'Editeur de dégradé (pour plus de détails, reportez-vous au chapitre Les outils de dessin).